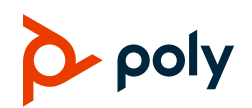

# **Poly Edge E Series Phones Pagination Quick Tips**

3725-47512-001A | Poly Voice Software 8.0.0 and later | October 2022

Your phone automatically adds new pages to the **Home** screen when you reach the physical line key limit.

Use the **Pagination** key to access the following page functionality:

- Move through pages
- View activity on hidden pages
- Delete pages
- Re-add deleted pages
- Set the default **Home** page

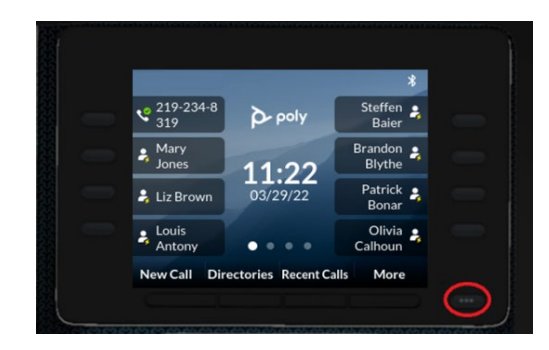

# **Move Through Pages**

**»** Press the **Pagination** key to move through pages 1 to 4.

### **View Page Activity**

A line displays under the page indicator of a hidden page that has activity. Use the **Pagination** key to access the page.

**1** Note which page has the activity notification (line under the page indicator).

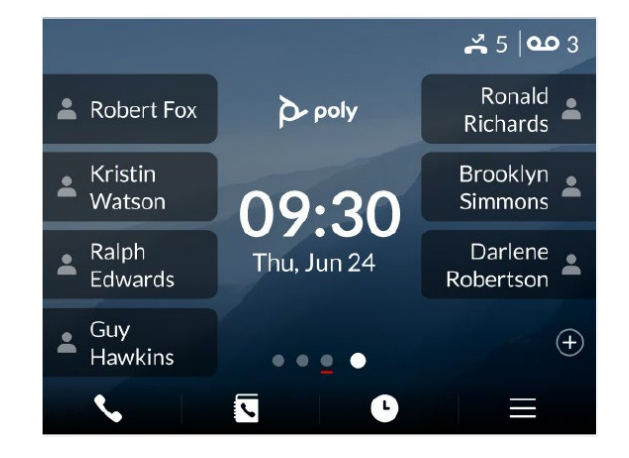

**2** Move to the hidden page.

## **Delete a Page**

Delete a page that the phone auto-appends.

You can't delete a page that has speed dials. Remove all speed dials from the page you want to delete.

- **1** Move to the page you want to delete.
- **2** Press **Delete** .

A message displays asking if you want to delete the page.

- **3** Do one of the following:
	- Select **Yes** to delete the page.
	- Select **No** to return to the **Home** screen.

# **Re-Add a Deleted Page**

If you delete a page that the phone autoappends, use the **Pagination** key to add it back.

- **1** Press and hold the Pagination key.
- **2** From the Pagination Options screen, select Add New Page.

The new page displays.

### **Set Default Home Page**

Set a new default **Home** page if you want line key information from pages 2, 3, or 4 to display as the **Home** screen.

**1** Move to the page you want to set as the new default **Home** page.

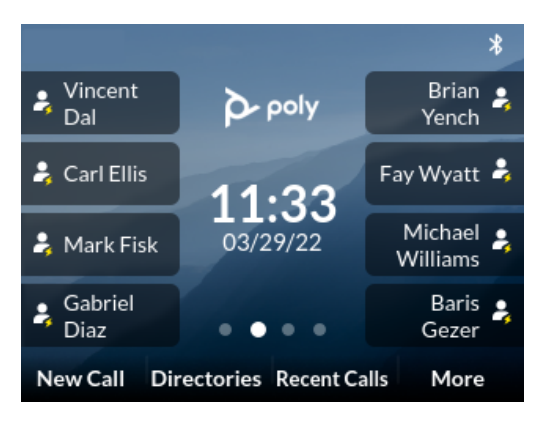

- **2** Press and hold the **Pagination** key.
- **3** From the **Pagination Options** screen, select **Make "Page N" as Default** (where *N* = new page).

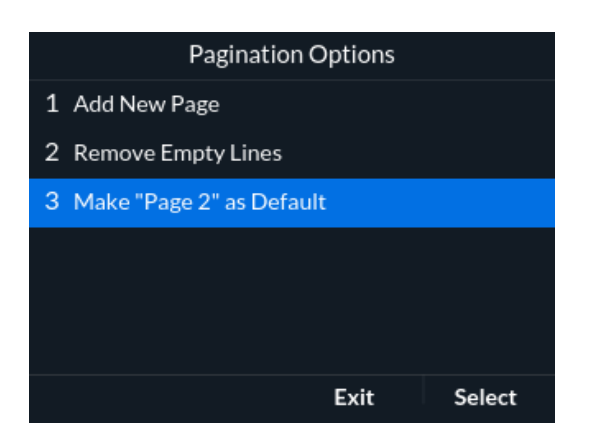

Your new default **Home** page displays with a white dot above the page indicator.

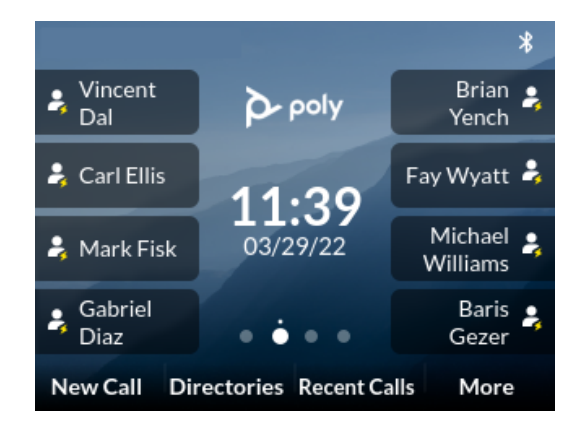

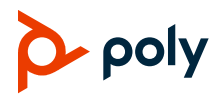